#### Managing Your Google AdWords Account A Step-By-Step Guide Courtesy of WWW.eMBgroup.co.uk

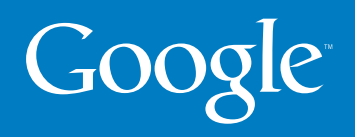

### Welcome to Google AdWords **coutesy of eMBgroup**

This guide provides an overview of the AdWords Control Centre, the interface that helps you manage and monitor your AdWords account.

The guide will show you how to:

- Access the Control Centre
- View your account performance
- Generate customised reports
- View your billing statements

We value your participation in the AdWords programme, and we look forward to providing you with the most effective advertising available.

# Getting **started**

Visit the Google AdWords home page at: **www.google.co.uk/controlcenter**

Already have an account? Log in. Enter your email address and password in the "Existing Customer Login" box. Then click the "Login" button.

**New to AdWords? Create an account.** Click the "Click to begin" button to create an account and get started.

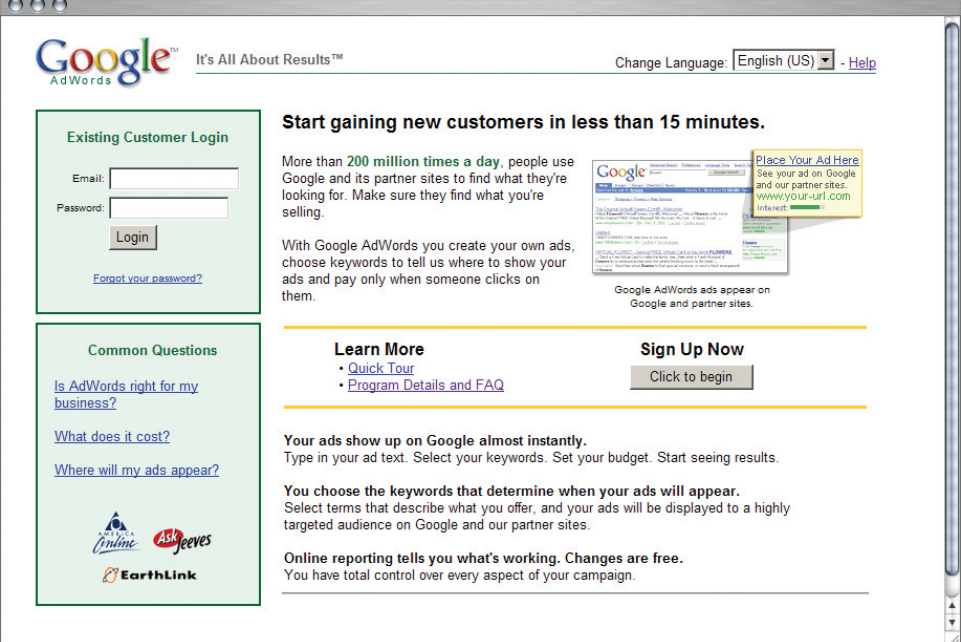

# Control Centre **structure**

The AdWords Control Centre is organised by three tabs. Each tab helps you manage one aspect of your AdWords account:

**Campaign Management.** Check performance statistics and make edits at the campaign, Ad Group, ad and keyword levels (**see pages 8-19**).

**Reports.** Generate customised reports (**see pages 20-21**).

My Account. Review your billing statements and manage your login information (**see pages 22-23**).

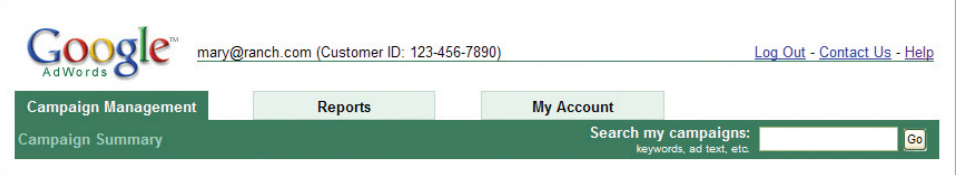

#### Common **features**

Throughout the Control Centre, these features help you edit and organise your account:

**Sortable tables.** Click on the table column name to sort data by clickthrough rate. cost-per-click, total cost and more.

**Checkboxes.** Use these to select multiple campaigns, Ad Groups or keywords to view or edit.

**Search box.** Find ads or keywords in your account that contain specific text. From the search results, you can jump to the keyword, ad text or campaign that you are interested in.

**Date range selection.** Choose a specific date span or a general range (today, yesterday, last 7 days, this month, last month or all time) to view your campaign information.

There are three links at the top of every page:

Log Out. Ends your session in the Control Centre.

**Contact Us.** Lets you send an email message to our support team. These messages will be answered by an AdWords Specialist, usually within one business day.

**Help.** Contains frequently asked questions about AdWords, guidelines and tips on building and maintaining a successful campaign, and general information about the AdWords programme.

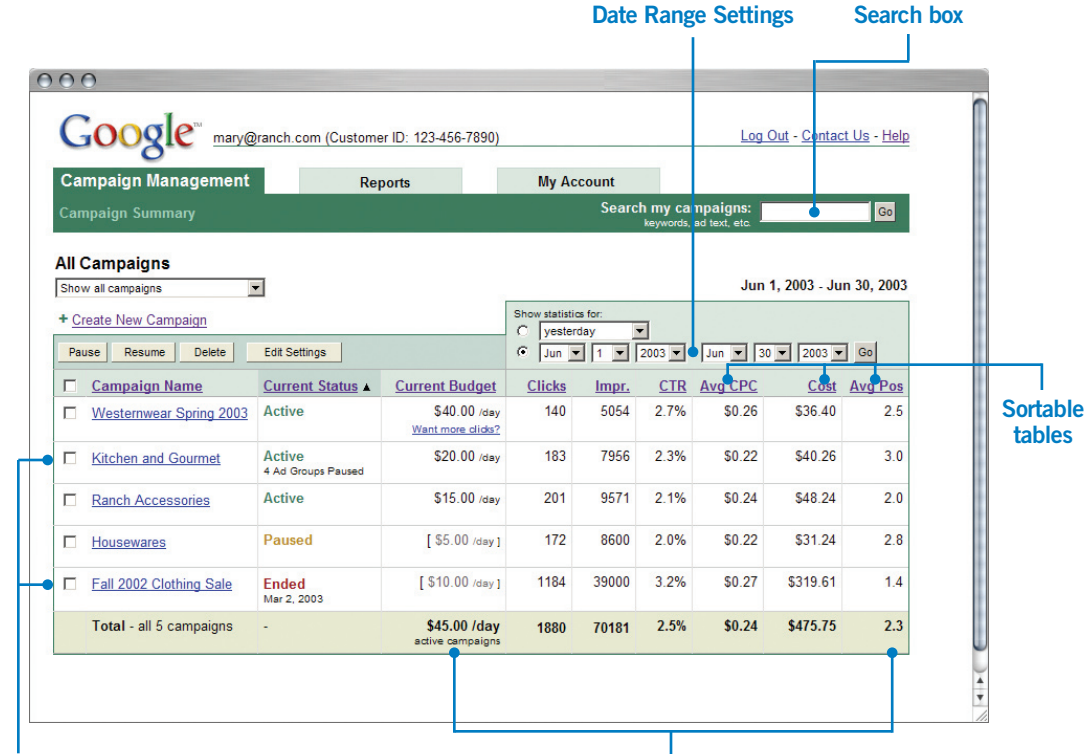

**Check these boxes to select multiple campaigns for editing.**

**Campaign status, budget and performance metrics are listed for all Ad Groups, and totalled at the bottom.**

#### The **Campaign Management** tab

The heart of the Control Centre is the Campaign Management tab. The tools in this tab enable you to create, view and edit your AdWords campaigns.

Your AdWords account is organised into campaigns. Each campaign may contain one or more Ad Groups, and each Ad Group may contain one or more ads with associated keywords.

You can view each level of your account in the Campaign Management Tab. The top level is a summary of your campaigns. Click the name of a campaign to see a list of Ad Groups within the campaign. Click an Ad Group to see the ads and keywords it contains.

#### AdWords Account structure

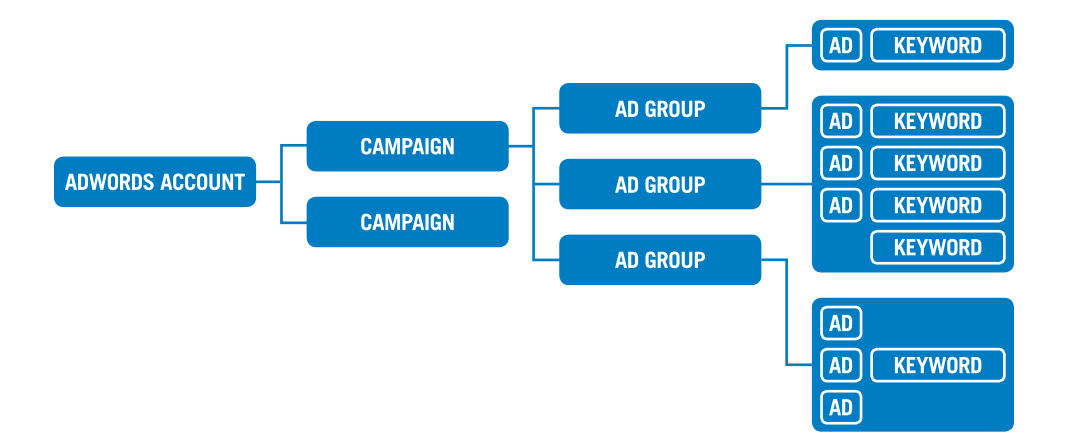

# **Campaigns**

The campaign summary view displays performance metrics for each of the campaigns within your account. From this level, you can:

**Manage your campaigns.** Pause, delete or create campaigns.

**Edit campaign settings.** Change campaign names, set daily budgets and choose the countries and languages you want your campaigns to target.

**View more detail.** To see the Ad Group level of your account, click on the name of a campaign.

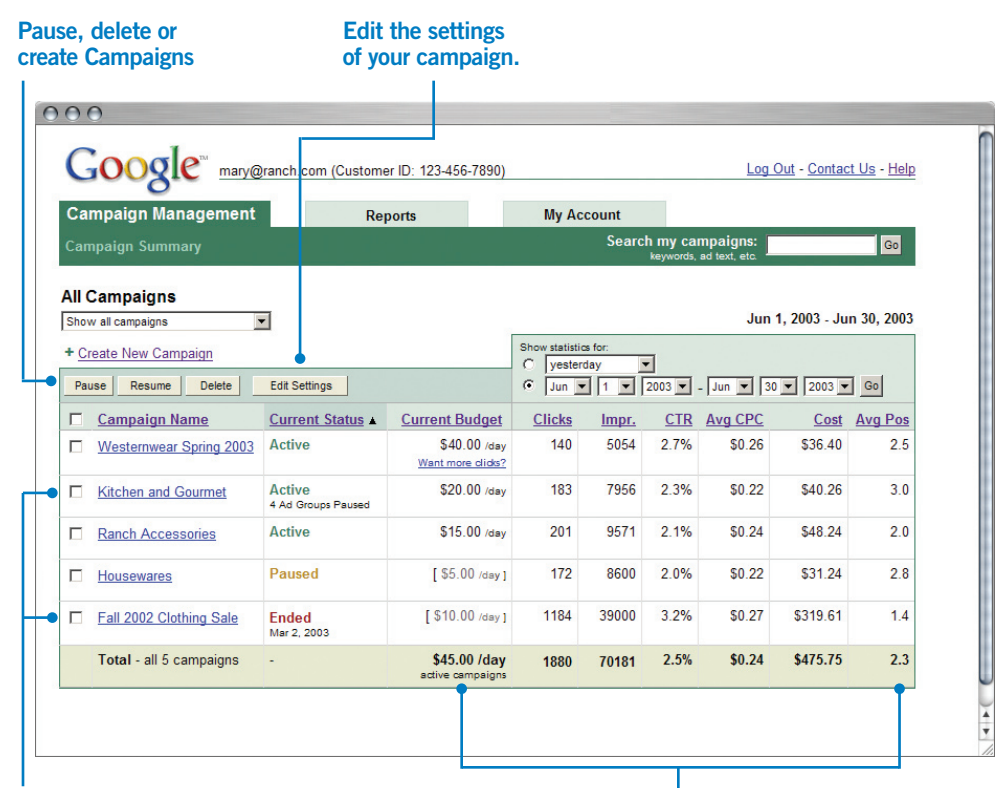

**Click the name of a campaign to see its Ad Groups**

**Status, budget and performance metrics are listed for all campaigns and totalled at the bottom.**

# Ad Groups

The Ad Groups view shows performance metrics for each of the Ad Groups in a particular campaign. From here, you can:

**Create or change Ad Group names.** Assign each of your Ad Groups a unique name for your reference.

**Manage Ad Groups.** Pause, delete or create Ad Groups.

**Set your maximum cost-per-click (CPC).** View or change the amount you are willing to pay for clicks.

**View more detail.** Clicking on an Ad Group will show you detailed information about the ads and keywords the Ad Group contains.

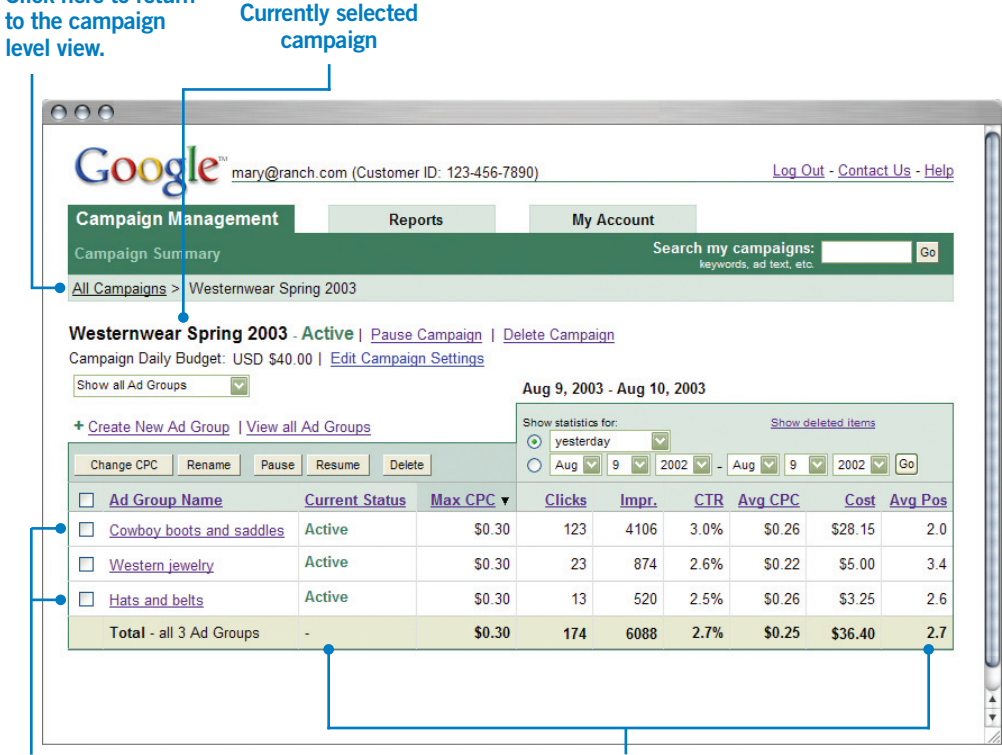

**Your AdGroups**

**Click here to return** 

**Status, budget and performance metrics are listed for all Ad Groups, and totalled at the bottom.**

# Ad Group details

The Ad Group details view helps you see how your ads and keywords are performing, and it includes:

**Ads.** View, edit, delete or create ads.

**Keywords.** View or edit keyword lists (for more about keywords, see page 16).

**Performance metrics.** View the number of impressions and clicks, average cost-per-click and clickthrough rate (CTR) of your ads and keywords (based on these metrics, you can revise or delete underperforming ads). You can also view the total cost of all your clicks, and the average position of your ad on Google for each keyword.

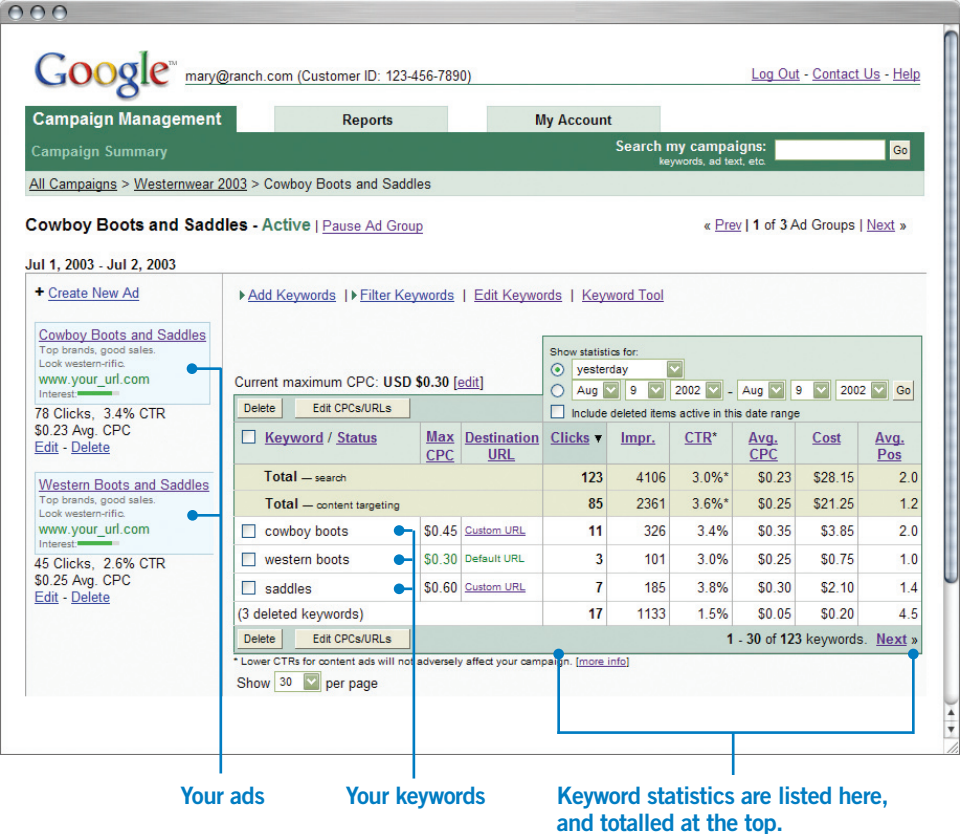

# Keywords

A successful AdWords campaign is built on good keywords. The more relevant your keywords are to the terms that users are searching for, the more likely users are to click on your ad.

From the Ad Groups page in the Control Centre, you can see details of your keywords' performance on Google search result pages and search/content sites in our ad network. These performance metrics help you identify which keywords you should keep and which you should refine.

To learn how to choose and/or optimise your keywords and increase your ad's exposure, visit **www.google.co.uk/optimise**.

#### **Specify CPCs and destination URLs for individual keywords**

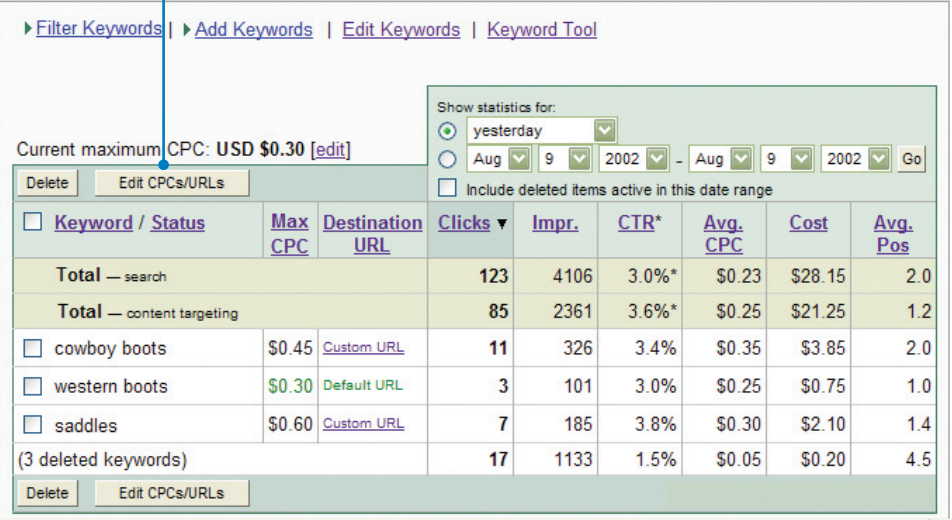

# Keyword URLs and CPCs

A destination URL specifies the web page users go to when they click on your ad.

By default, each ad in an Ad Group has a destination URL that you set, and all ads in an Ad Group share a maximum cost-per-click (CPC). However, the "Edit CPCs/ URLs" button on the Ad Group details page lets you set unique destination URLs and maximum CPCs for each of your keywords if needed.

**Destination URLs.** Send users to different web pages based on the keyword that triggers the ad they see.

**Max CPCs.** Assign unique CPCs if you want to place more weight on certain keywords in your list.

**This is the default CPC for the Ad Group. It's used unless you specify a CPC for a keyword.**

Change CPCs and URLs

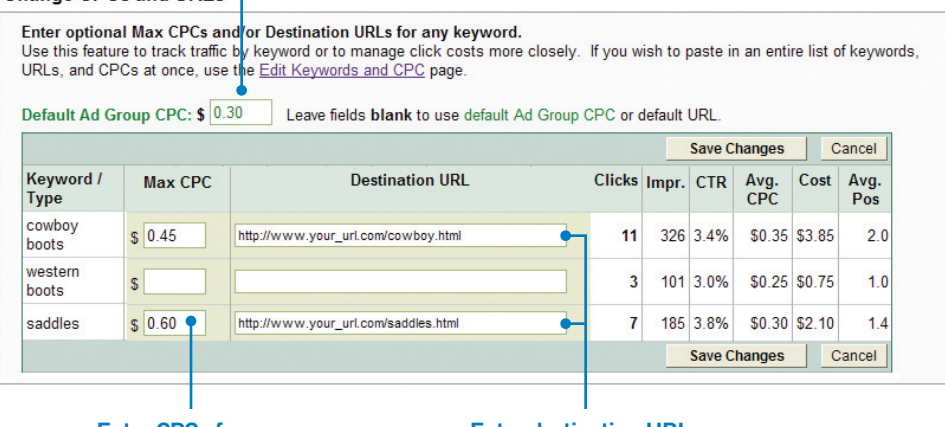

**Enter CPCs for your keywords here.**

**Enter destination URLs for your keywords here.**

# The **Reports** tab

The Reports tab lets you generate and manage customised reports of your account's performance. From this view, you can:

**Choose your report preferences.** View your reports in a table, in a graph, online or on a downloadable spreadsheet.

**Design custom reports.** Focus on specific keywords, ad text or overall Ad Groups or campaigns.

**Save report parameters.** Easily run the same report each time you log in to your account, or set the system to run updated reports and email them to you on a set schedule.

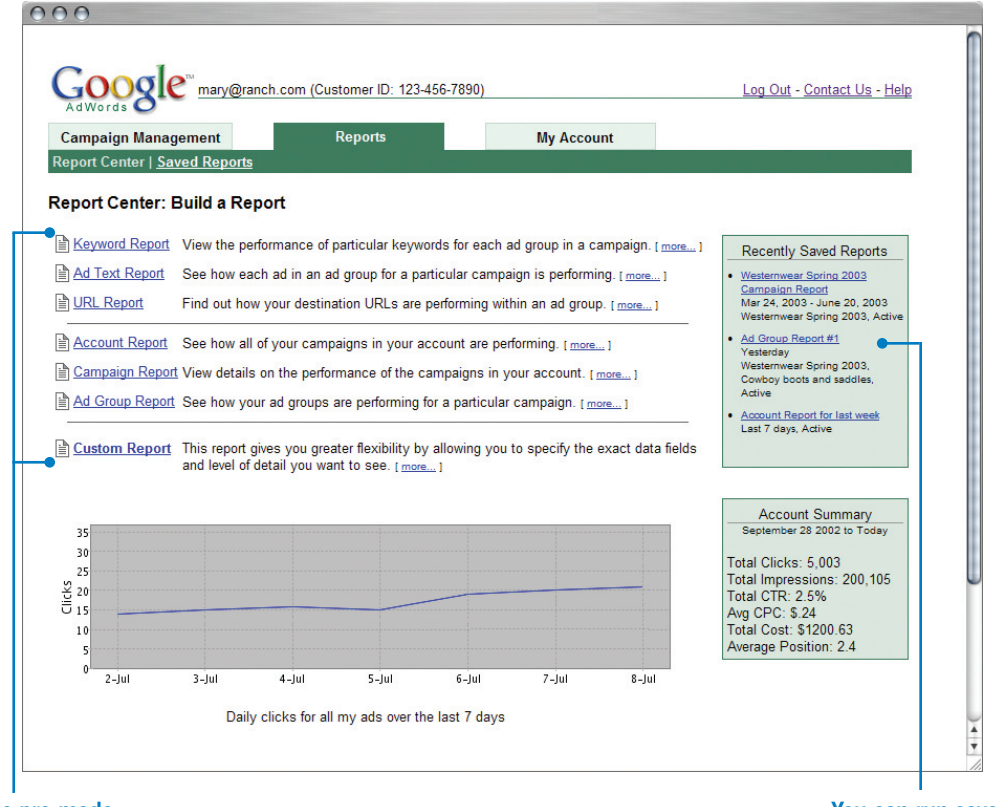

**Use pre-made reports, or build your own.**

**You can run saved reports from here.**

## The **My Account** tab

The My Account tab is where you go to view and modify your login and billing information.

**Check your billing summary.** Your bill reports clicks accrued for each campaign over a given period, along with their cost and the date your credit card was charged.

**Update your billing preferences.** Be sure to keep the most current credit card and contact information in your account.

**Set your email preferences.** Choose the types of email communication you would like to receive from us.

**Edit your login information.** Update your email address and password.

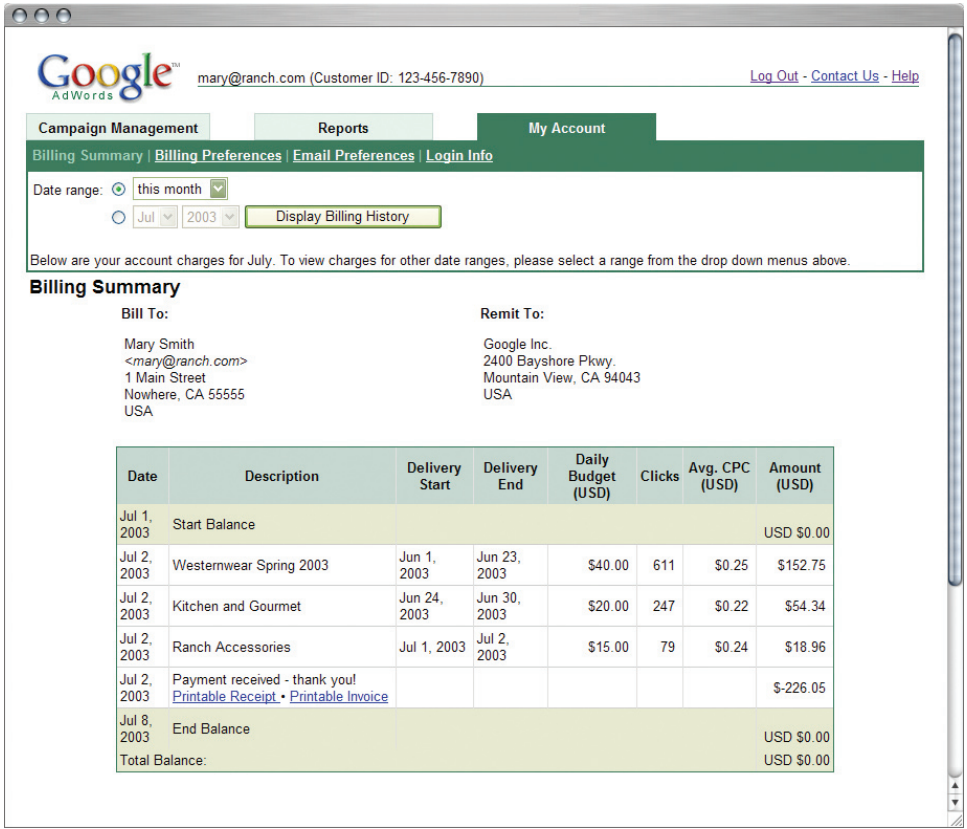

# Additional **resources**

We hope you will find that the Control Centre is an easy to use, intuitive and powerful way to manage your account. But if you ever have questions, there are many resources available.

**Help centre.** The first thing to do if you have a question is to click the "help" link at the top right of the Control Centre. From the help centre, you can view the AdWords FAQ, programme overviews, tips for managing your account and more.

**Account tasks.** For step-by-step instructions on how to perform tasks, including creating a new ad and editing campaign settings, click on the "Account Tasks" section of the help centre.

**Contact us.** If our online support doesn't address your question, or if you would like to offer suggestions, you can contact us via email:

#### **adwords-uk@google.com**

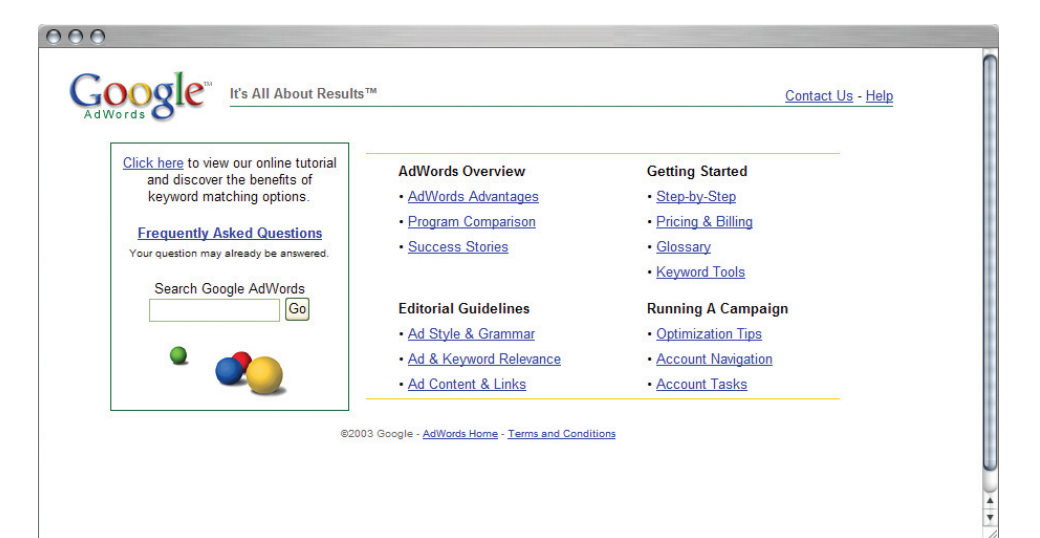

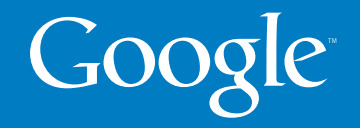

© Copyright 2006. Google is a trademark of Google Inc. All other company and product names may be trademarks of the respective companies with which they are associated.

The contents of this e-mail are believed to be correct at the time of posting. Nevertheless the publishers cannot accept responsibility for errors or<br>omissions or for changes in detail given in this e-mail or for the conse